Manual Cara Penggunaan Program Aplikasi

"Aplikasi Penjualan Batako Ringan Pada Vivaldi Indo Pratama Yogyakarta"

1. Halaman Login

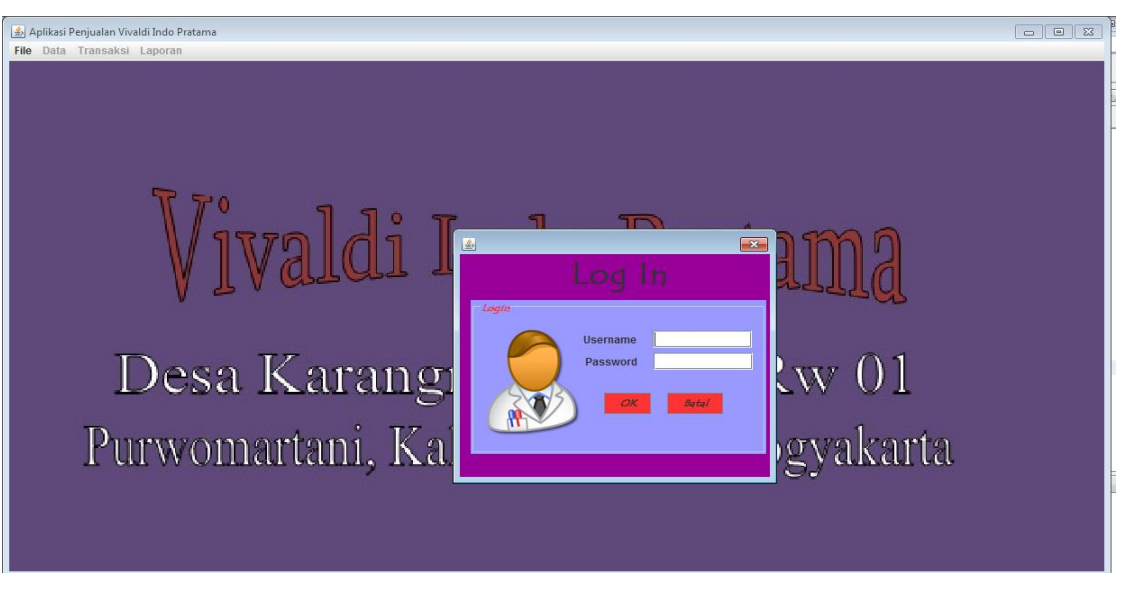

Halaman ini digunakan sebagai awal dari jalannya program dimana nantinya user dapat mengakses fitur sesuai dengan hak aksesnya masing-masing dengan syarat memasukan username dan password yang benar, user disini ada beberapa yaitu user sebagai admin, bagian penjualan, bagian produksi, bagian keuangan dan manajer.

2. Halaman Utama

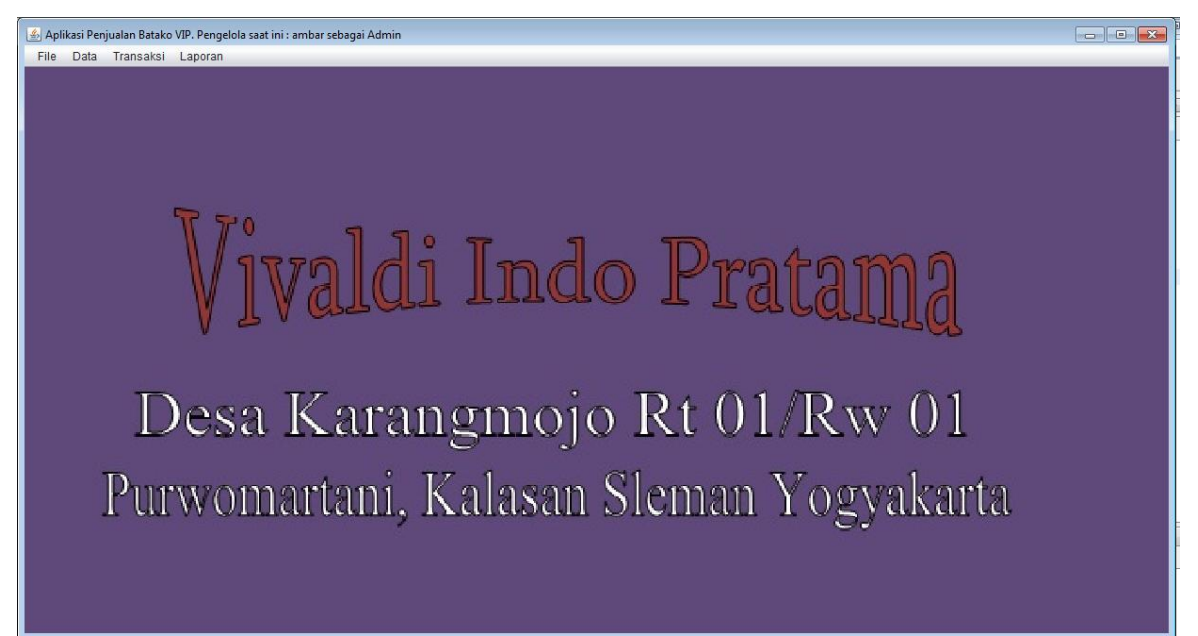

Ini adalah halaman menu utama yang akan tampil jika user sudah berhasil login, terdapat banyak menu fitur yang disediakan oleh aplikasi, user cukup memilihnya dengan cara klik salah satu pilihan manu tersebut.

3. Halaman Data Pemasok

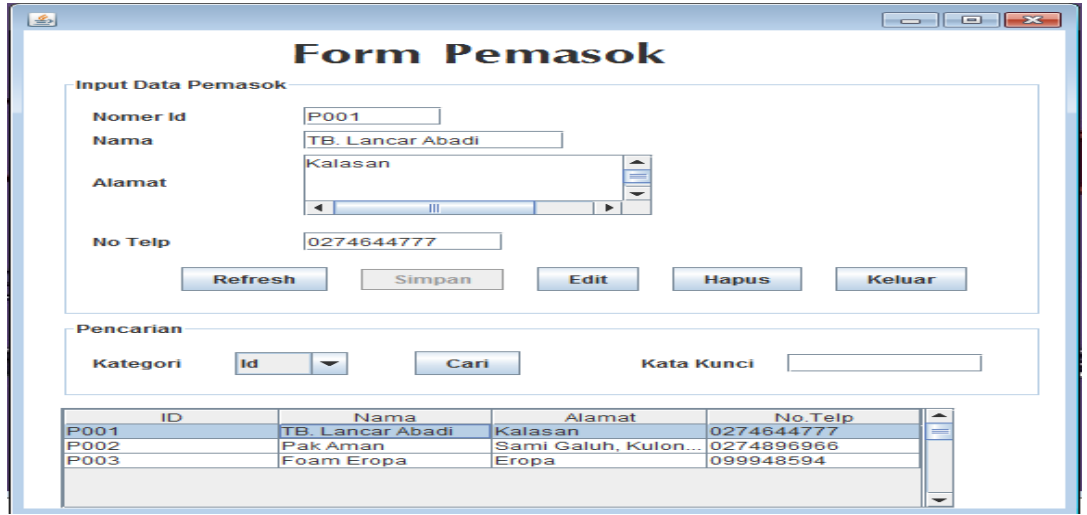

Halaman ini dapat diakses oleh bagian penjualan dan bagian keuangan digunakan untuk menyimpan data pemasok keseluruhan dengan menekan tombol simpan, disediakan juga tombol edit untuk melakukan pengeditan dan tombol hapus untuk melakukan penghapusan data sedangkan tombol cari digunakan untuk mempermudah pencarian data baik menurut id maupun menurut nama

4. Halaman Data Pelanggan

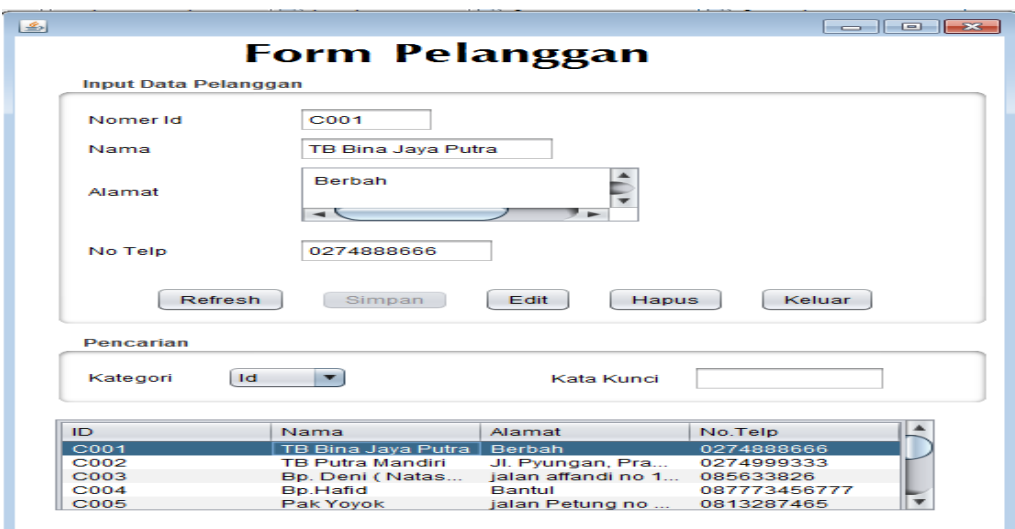

Halaman ini hanya dapat diakses oleh bagian penjualan dan keuangan diguanakan untukmenyimpan keseluruhan data pelanggan dengan menekan tombol simpan, disediakan juga tombol edit dan tombol hapus untuk melakukan pemanipulasian data, tombol cari digunakan untuk mempermudah dalam pencarian data

5. Halaman Batako

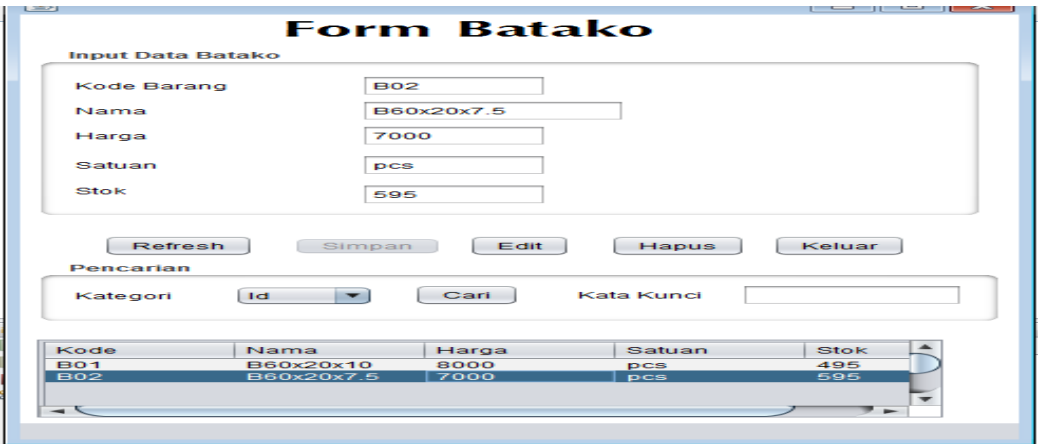

Halaman ini dapat diakses oleh bagian penjualan dan bagian produksi. Digunakan untuk menyimpan data hasil produksi dengan menekan tombol simpan, kemudian untuk mengedit diguanakan tombol edit dan tombol hapus digunakan untuk menghapus, tombol cari digunakan untuk mempermudah pencarian data batako.

6. Halaman Utang

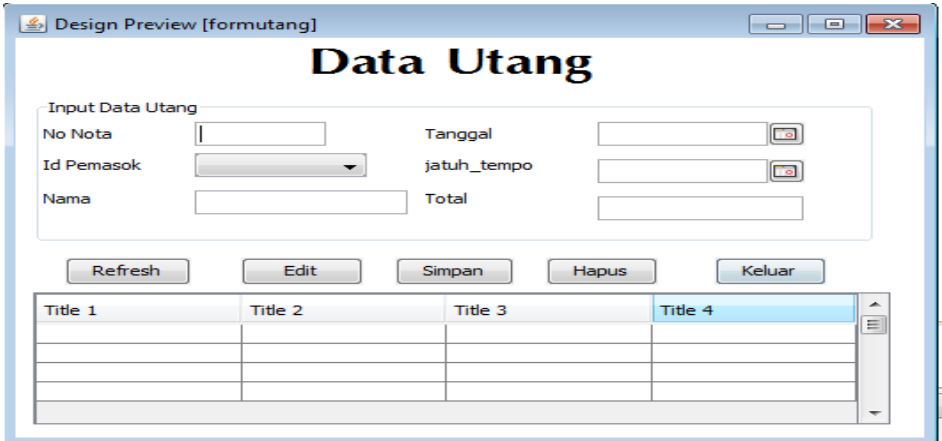

Halaman ini diguanakan untuk menyimpan data utang yang sudah ada dengan menekan tombol simpan, penghapusan data dilakukan dengan cara menekan tombol edit dan untuk penghapusan digunakan tombol hapus.

7. Halaman Piutang

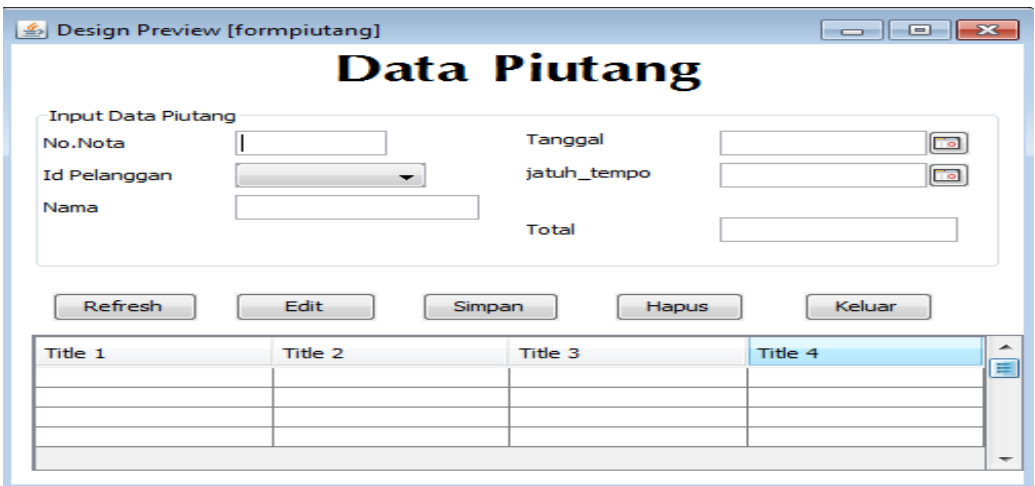

Halaman ini diguanakan untuk menyimpan data piutang yang sudah ada dengan menekan tombol simpan, penghapusan data dilakukan dengan cara menekan tombol edit dan untuk penghapusan digunakan tombol hapus.

8. Halaman Bahan Baku

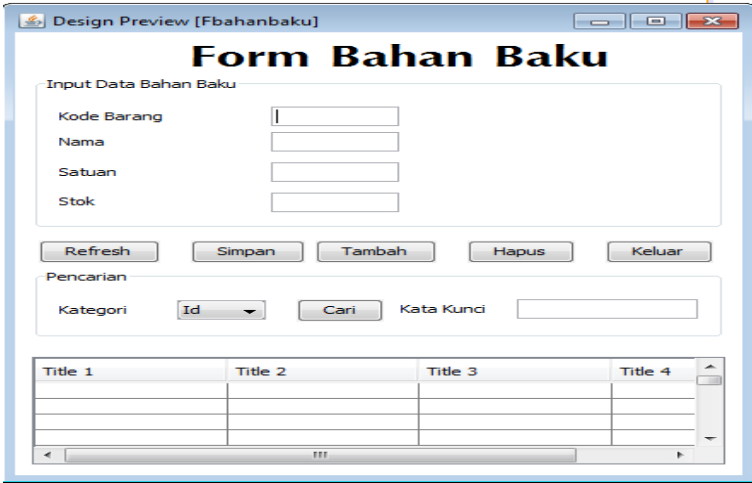

Halaman ini diguanakan untuk memasukan data bahan baku yang ada dengan menekan tombol simpan , dan untuk melakukan pengeditan data maka digunakan tombol edit sedangkan untuk menghapusnya digunakan tombol hapus.

## 9. Halaman Produksi

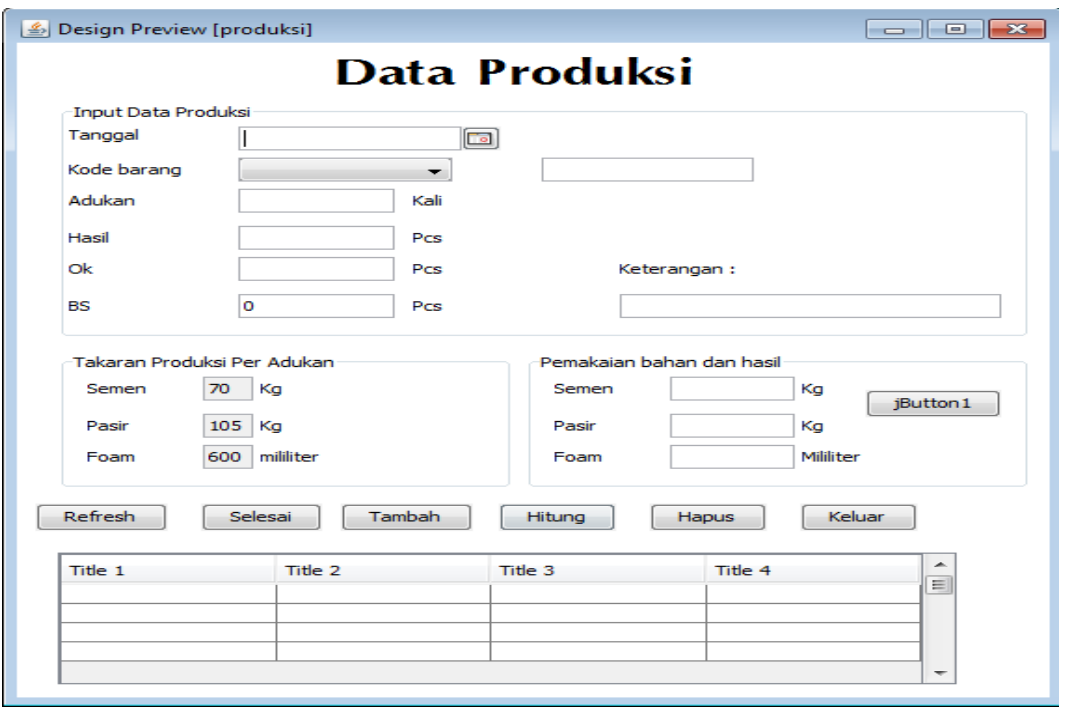

Halaman ini hanya dapat diakses oleh bagian produksi yang berfungsi untuk melakukan perhitungan produksi perhari, jika dalam satu hari terjadi berkali kali produksi dengan barang yang berbeda maka digunakan tombol tambah dalam proses ini tidak dapat dilakukan perubahan data untuk mengakhiri kegiatan perhitungan maka disediakan tombol selesai, untuk menghapusnya digunakan tombol hapus.

10. Halaman Penjualan

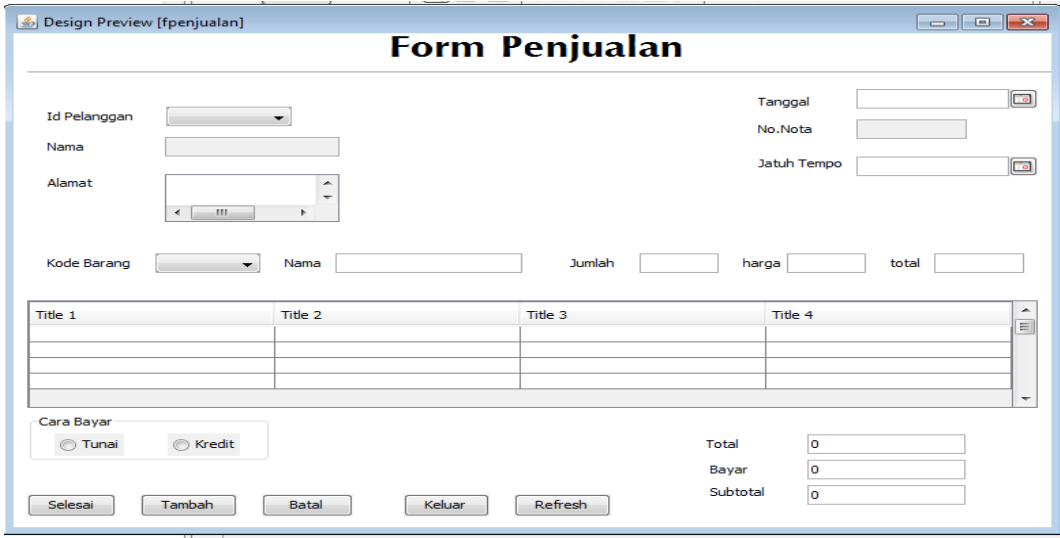

Halaman ini digunakan untuk melakukan transaksi penjualan dan mencetak nota yaitu dengan menekan tombol selesai, namun jika dalam satu transaksi terdapat beberapa barang maka digunakan tombol tambah, tombol batal digunakan untuk membatalkan transaksi.

11. Halaman Pembayaran Piutang

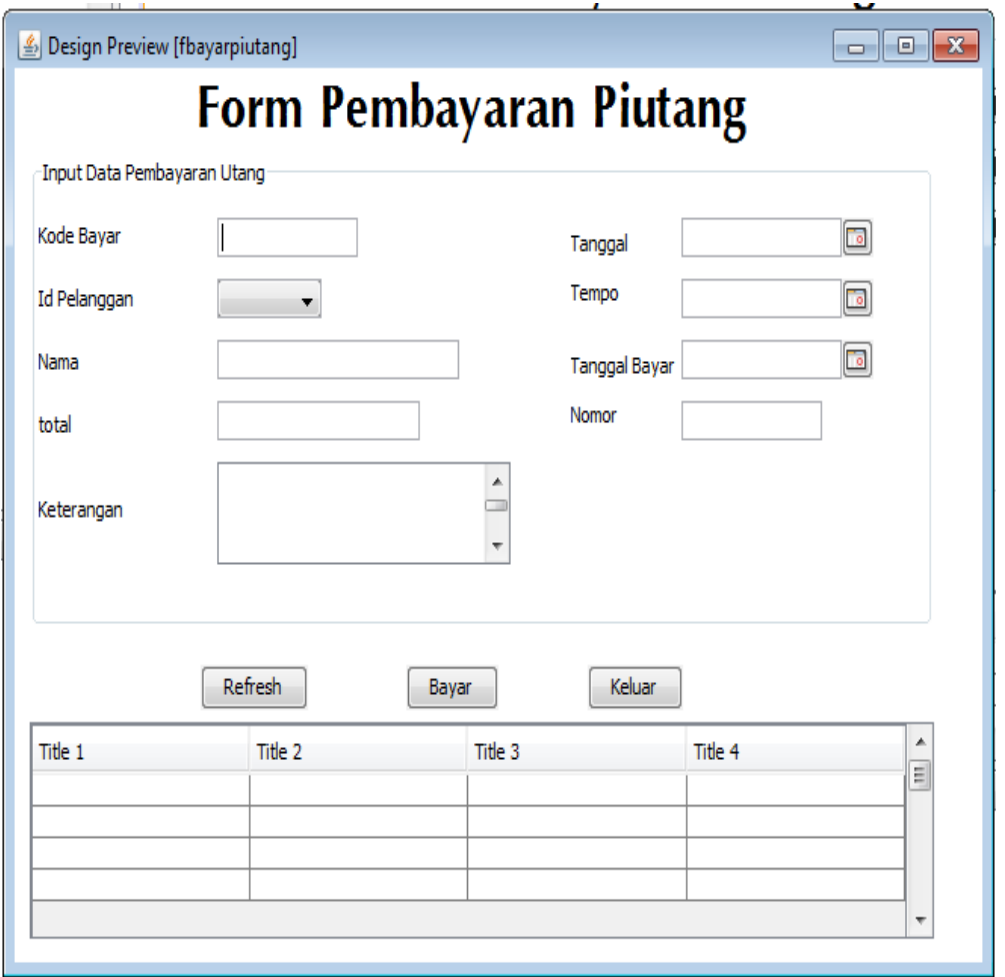

Halaman ini digunakan untuk menyimpan data pembayaran piutang dari para pelanggan, sebelumnya harus dipilih data piutang mana yang akan dibayar pada tabel dibawahnya kemudaian tekan tombol bayar jika memang sudah terbayar kemudian otomatis akan mencetak bukti pembayaran.

## 12. Halaman Pembayaran Utang

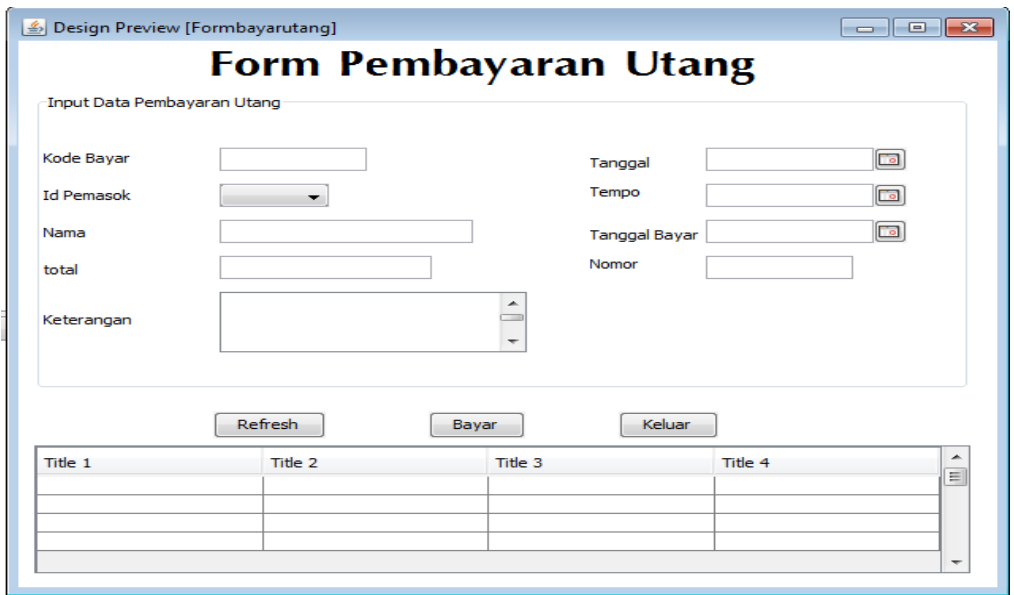

Halaman ini digunakan untuk menyimpan data pembayaran utang dengan memilih terlebih dahulu data utang yang ada pada tabel dibawahnya, kemudian pilih tombol bayar jika utang tersebut telah terbayar.